## <span id="page-0-0"></span>Начало работы

Этот краткий справочник пользователя поможет вам начать работать со сканером IRIScan™ Book 3.

Этот сканер поставляется с приложением Readiris™ Pro.

Прочитайте этот справочник перед использованием сканера и его программного обеспечения. Любая информация может быть изменена без предварительного уведомления.

## Содержание

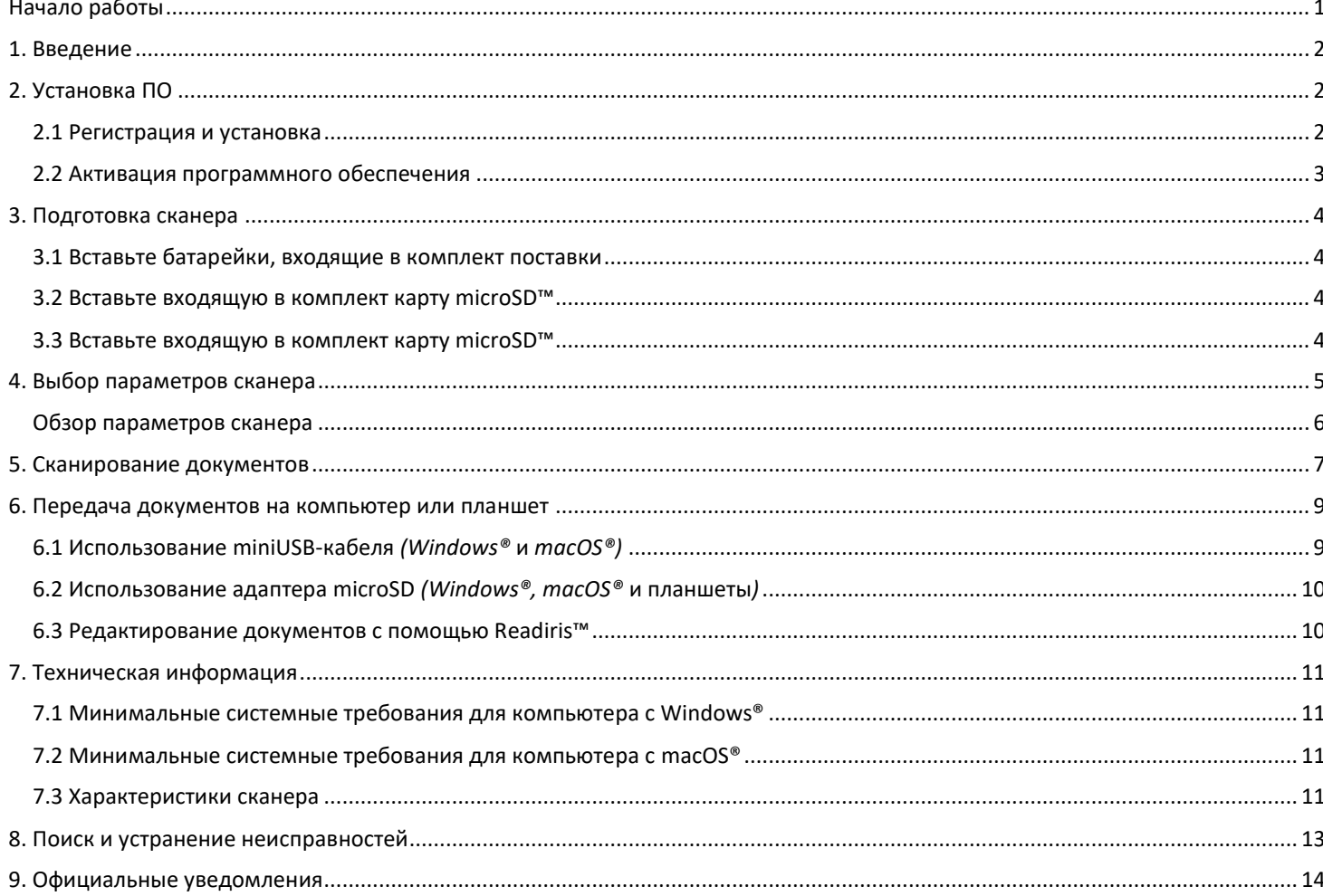

## <span id="page-1-0"></span>**1. Введение**

**IRIScan™ Book 3** предназначен для автономного использования без подключения к компьютеру. Сканируемые вами документы сохраняются на карте microSD сканера. Затем вы можете перенести их в ваш компьютер и превратить в редактируемые документы благодаря флагманскому программному обеспечению OCR Readiris™ компании IRIS.

Учтите, что **IRIScan™ Book 3** не является сканером Twain, который можно использовать для сканирования документов из любого приложения. Воспринимайте его как во внешний накопитель, который может сканировать документы независимо от компьютера.

## <span id="page-1-1"></span>**2. Установка ПО**

#### <span id="page-1-2"></span>2.1 Регистрация и установка

**СОВЕТ**: Ознакомьтесь [с системными требованиями](#page-10-0), чтобы убедиться в совместимости вашей системы.

- 1. Перейдите на [http://www.irislink.com/start](http://www.irislink.com/start/isb3)
- 2. Затем щелкните **Start now (Начать сейчас)**.
- 3. Заполните форму и щелкните кнопку **Register now** (**Зарегистрироваться сейчас**).
- 4. Выберите нужную операционную систему.
- 5. Нажмите **Download (Загрузить)**, чтобы загрузить программное обеспечение.
- 6. Откройте папку, в которую вы загрузили программное обеспечение, и запустите инсталляционный файл.
- 7. Откроется следующий экран установки:

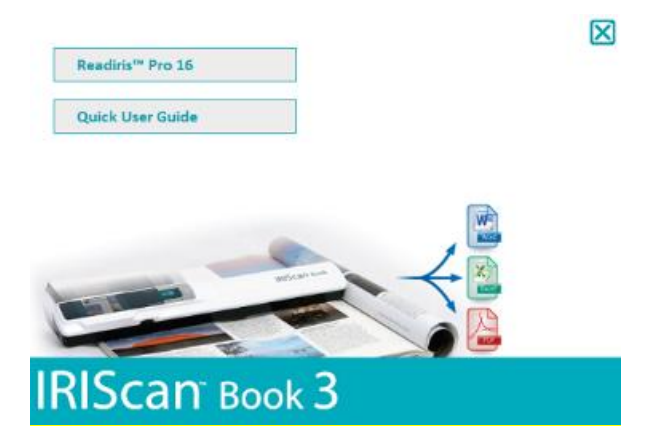

- 8. Щелкните **Readiris™ Pro**, чтобы установить это ПО. Следуйте отображаемым на экране инструкциям.
- 9. [Подсоедините ваш сканер](#page-8-0), когда это необходимо.

### <span id="page-2-0"></span>2.2 Активация программного обеспечения

После успешной загрузки предоставляемого со сканером исполнимого файла **Readiris™ Pro** (файла .exe) вы можете запустить его.

Readiris™ Pro требует активации, которая может быть выполнена автоматически при выполнении отображаемых на экране инструкций:

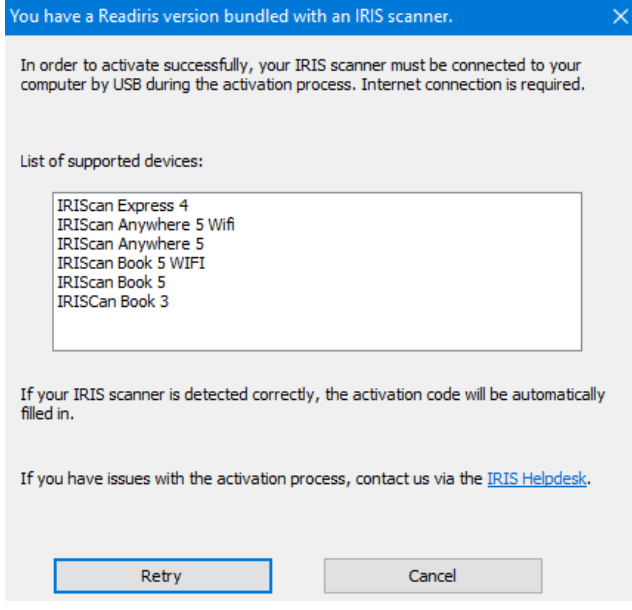

*Процесс активации ПО Readiris, представляемого со сканером IRIS*

Если во время активации вы столкнетесь с проблемами, вы можете обратиться в [службу поддержки IRIS](http://www.irislink.com/support).

Дополнительная информация о том, как обрабатывать ваши документы с помощью **Readiris™ Pro**, содержится в соответствующем руководстве пользователя по адресу [www.irislink.com.](http://www.irislink.com/support/readiris16)

## <span id="page-3-0"></span>**3. Подготовка сканера**

### <span id="page-3-1"></span>3.1 Вставьте батарейки, входящие в комплект поставки

1. Откройте крышку отсека с аккумуляторами, как показано на изображении.

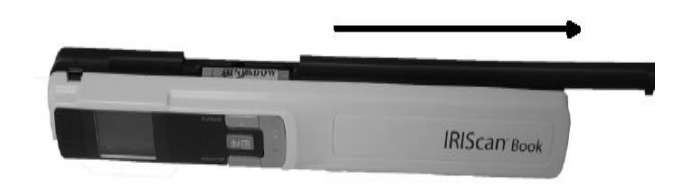

**TIP:** watch our short video.

2. Вставьте 3 щелочные батареи типа AAA, обращая внимания на полярность. Полярность указана внутри сканера.

### <span id="page-3-2"></span>3.2 Вставьте входящую в комплект карту microSD™

1. Осторожно вставьте карту памяти microSD в слот до щелчка.

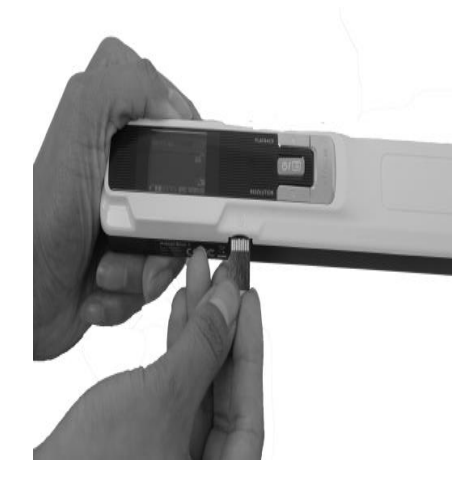

### <span id="page-3-3"></span>3.3 Вставьте входящую в комплект карту microSD™

Некоторые новые карты microSD карты могут быть использованы только после форматирования. См. дополнительные сведения о форматировании карты в разделе [Настройка параметров сканера](#page-4-0).

## <span id="page-4-0"></span>**4. Выбор параметров сканера**

**Внимание:** Перед настройкой сканера убедитесь, что карта microSD (входит в комплект) вставлена в слот.

1. Нажмите и удерживайте кнопку **в течение 2 секунд, чтобы включить сканер**. Включится подсветка экрана.

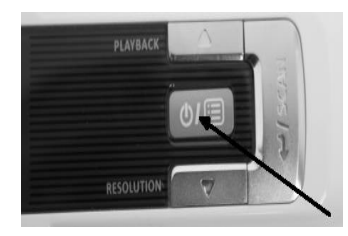

- 2. Нажмите <sup>•</sup> один раз для перехода к параметрам сканера.
- 3. Используйте стрелки вверх и вниз, чтобы перейти к нужному параметру.
- 4. Затем нажмите кнопку **Scan**, чтобы открыть его.

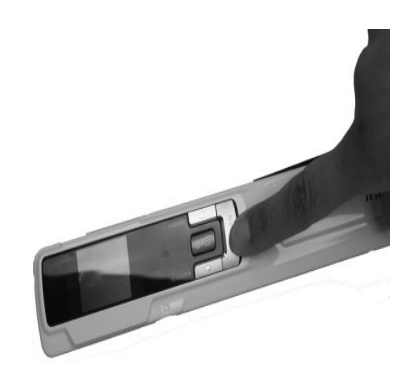

- 5. Используйте стрелки вверх и вниз, чтобы перейти к нужному параметру.
- 6. Затем нажмите кнопку **Scan** для подтверждения.

Выбранные параметры отображаются на экране.

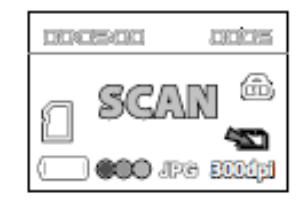

Краткий справочник пользователя – IRIScan™ Book 3

# <span id="page-5-0"></span>Обзор параметров сканера

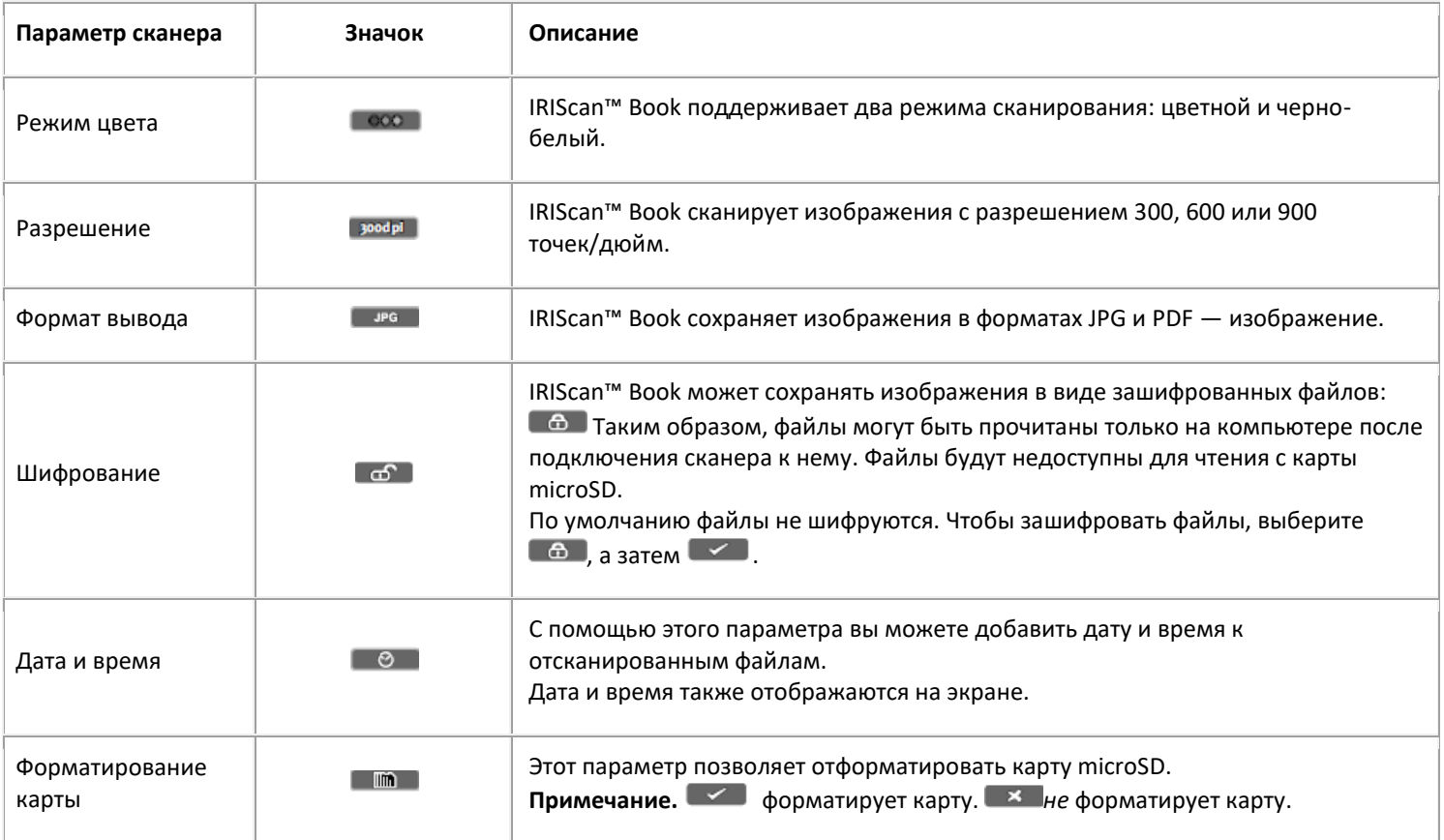

### <span id="page-6-0"></span>**5. Сканирование документов**

### **Внимание!**

Модель IRIScan™ Book 3 предназначена для сканирования отдельных страниц. Она не поддерживает создание многостраничных PDF-файлов.

Выполните действия 2–5 для каждой сканируемой страницы.

- 1. Нажмите и удерживайте кнопку <sup>(ФИЕТ</sup>) в течение 2 секунд, чтобы включить сканер.
- 2. Поместите сканер в верхнюю часть страницы, которую следует отсканировать.
- 3. Нажмите кнопку **Scan** один раз. Слово Scan появится на экране.

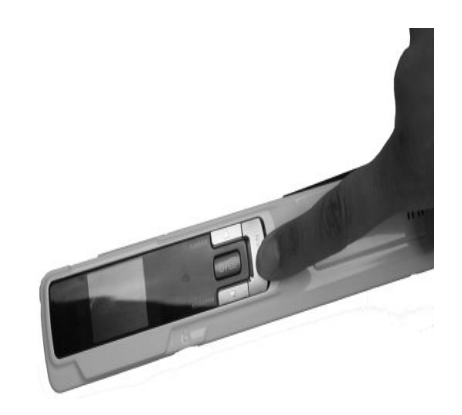

4. **Медленно** и **уверенно** проведите сканером по странице.

**Совет.** Удерживайте документ неподвижным одной рукой во время сканирования.

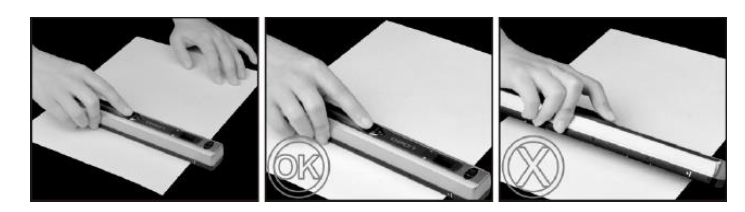

5. Дойдя до конца страницы, нажмите кнопку Scan еще раз для остановки сканирования.

**Примечание.** В случае возникновения ошибки во время сканирования, например из-за слишком быстрого или неравномерного сканирования, на экране появится слово - **Error**. См. дополнительные сведения в раздел[е Устранение](#page-12-0)  [неисправностей](#page-12-0).

6. Отсканированное изображение ненадолго появится на экране. Чтобы проверить его еще раз, нажмите стрелку вверх рядом с кнопкой **Playback**.

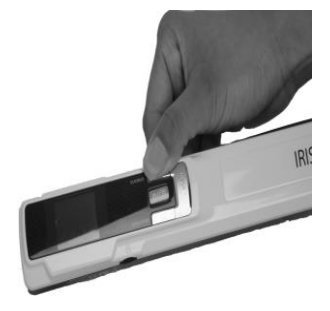

#### **Совет:**

1. Если вам нужен многостраничный PDF-файл:

- Отсканируйте страницы по одной.

- Передайте изображение или одностраничные PDF-файлы на компьютер.

- Воспользуйтесь Readiris для создания многостраничных PDF-файлов.

2. Это может произойти при сканировании небольших толстых книг, узкие поля которых не позволяют отсканировать весь текст.

Вы можете решить эту проблему путем сканирования страниц по горизонтали и поворота изображений в Readiris™. Кроме того, можно перевернуть сканер, поместить его в нижнюю часть страницы и отсканировать ее снизу вверх. Обратите внимание, что правое поле сканера больше, чем левое.

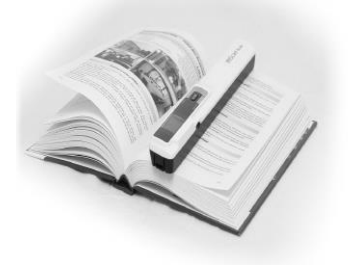

### <span id="page-8-0"></span>**6. Передача документов на компьютер или планшет**

Существует два способа передать отсканированные изображения на компьютер: **miniUSB-кабель** и **адаптер microSD**.

<span id="page-8-1"></span>6.1 Использование miniUSB-кабеля *(Windows®* и *macOS®)*

- 1. Включите IRIScan™ Book.
- 2. Подключите USB-кабель, входящий в комплект, к IRIScan™ Book и компьютеру.

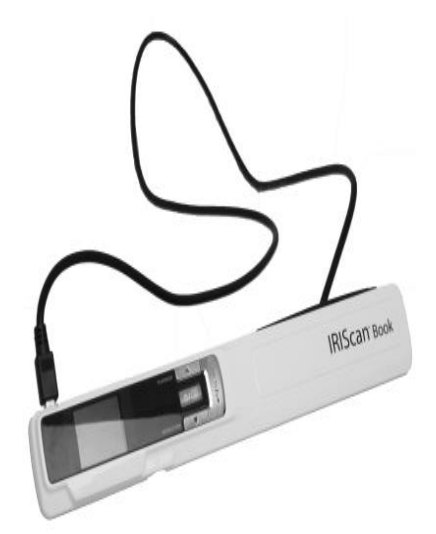

3. Карта памяти с документами появится на компьютере.

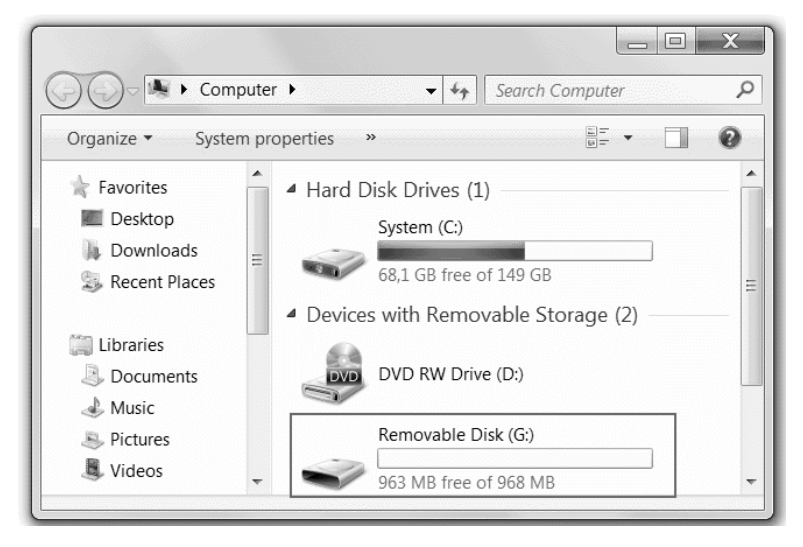

*Пример изображения для Windows®*

4. Откройте карту памяти и переместите документы на компьютер. Документы находятся в папке **DCIM\100MEDIA** на съемном диске.

## <span id="page-9-0"></span>6.2 Использование адаптера microSD (Windows®, macOS® и планшеты)

1. Нажмите на карту microSD, чтобы освободить ее, и вытащите карту из слота.

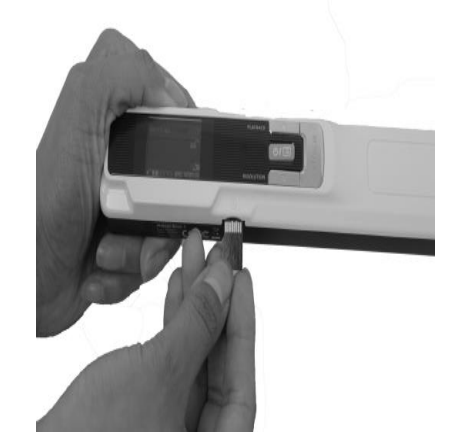

2. Вставьте ее в адаптер microSD.

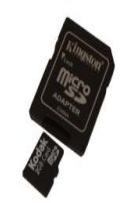

- 3. Вставьте адаптер в слот для карты SD на компьютере или в комплект для подключения камеры для работы с планшетом. (не входит в комплект).
- 4. Карта памяти с документами появится на компьютере или планшете.
- 5. Откройте карту памяти и переместите документы на компьютер. Документы находятся в папке DCIM\100MEDIA на съемном диске.

### <span id="page-9-1"></span>6.3 Редактирование документов с помощью Readiris™

После передачи документов на ПК или Мас их можно будет обработать в Readiris™ Pro.

Дополнительные сведения об обработке документов в Readiris™ см. в соответствующих кратких справочниках на установочном компакт-диске и в полных руководствах по адресу www.irislink.com/support.

## <span id="page-10-0"></span>**7. Техническая информация**

## <span id="page-10-1"></span>7.1 Минимальные системные требования для компьютера с Windows®

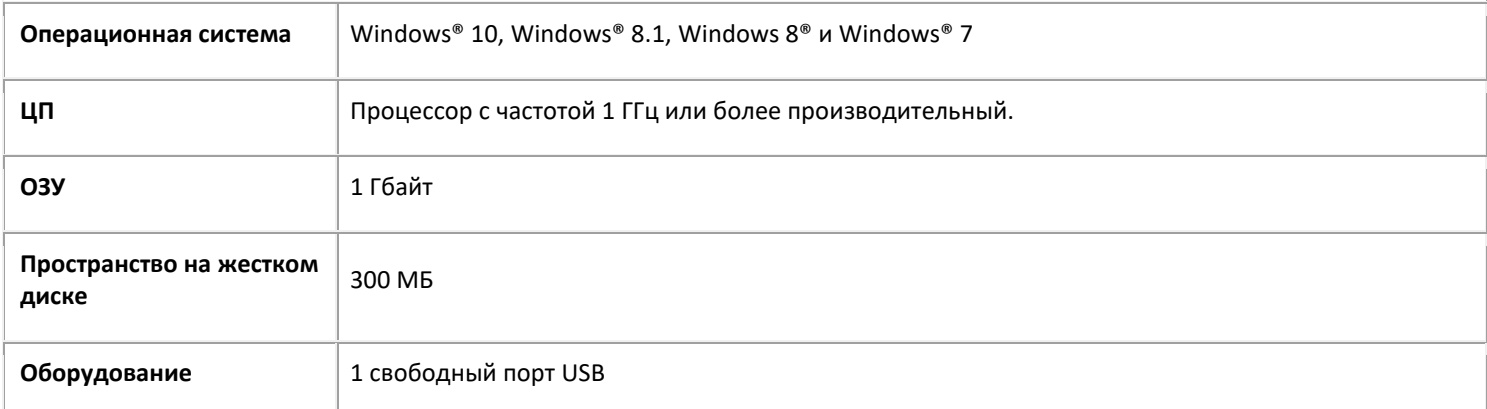

## <span id="page-10-2"></span>7.2 Минимальные системные требования для компьютера с macOS®

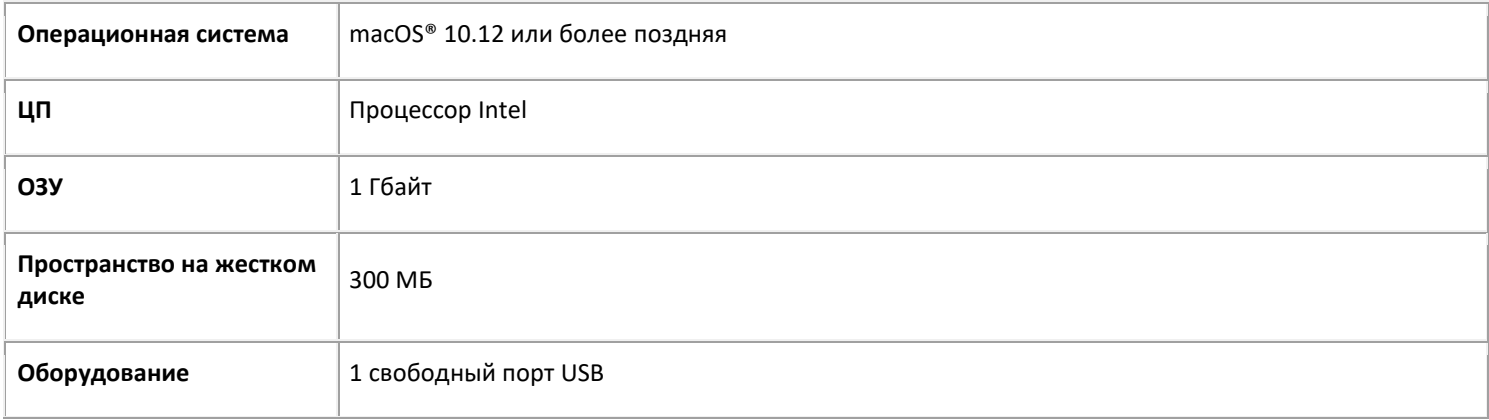

**ПРИМЕЧАНИЕ:** Системные требования и совместимость могут меняться со временем, в зависимости от операционной системы и обновлений ПО Microsoft/Apple.

Чтобы получить самые актуальные требования, вы можете изучить [страницу поддержки](http://www.irislink.com/support/iriscanbook) на нашем веб-сайте.

## <span id="page-10-3"></span>7.3 Характеристики сканера

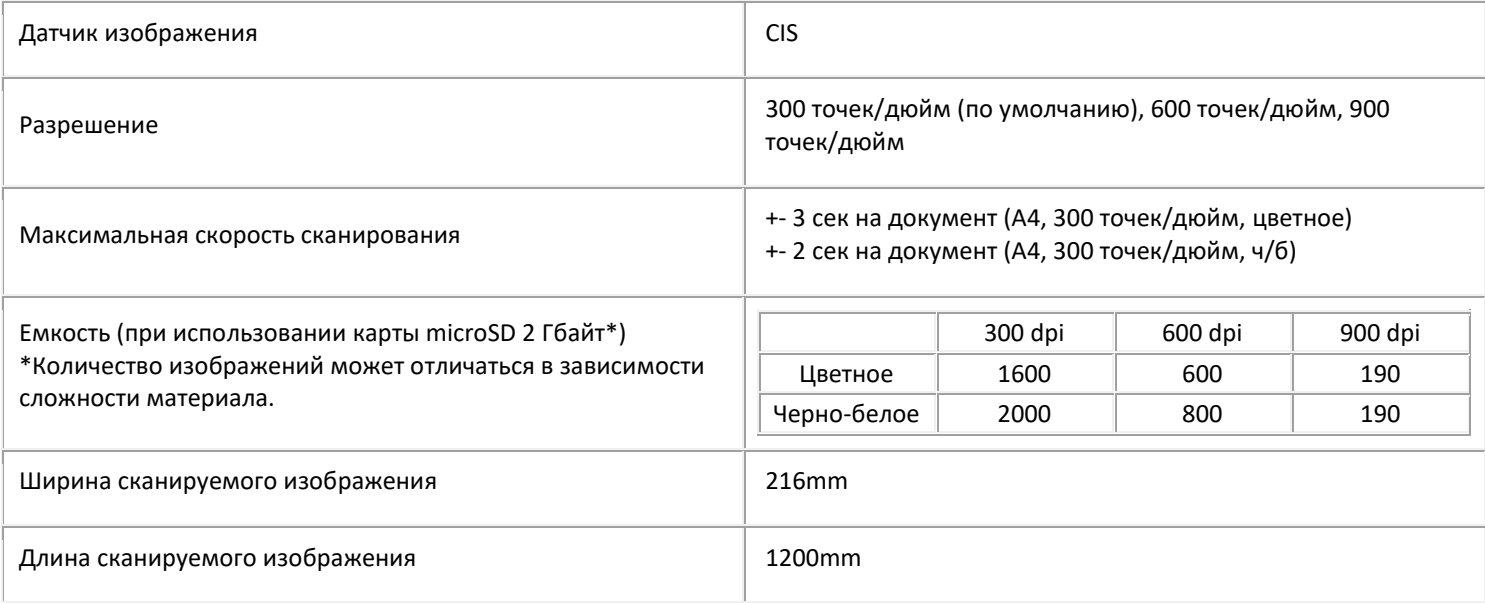

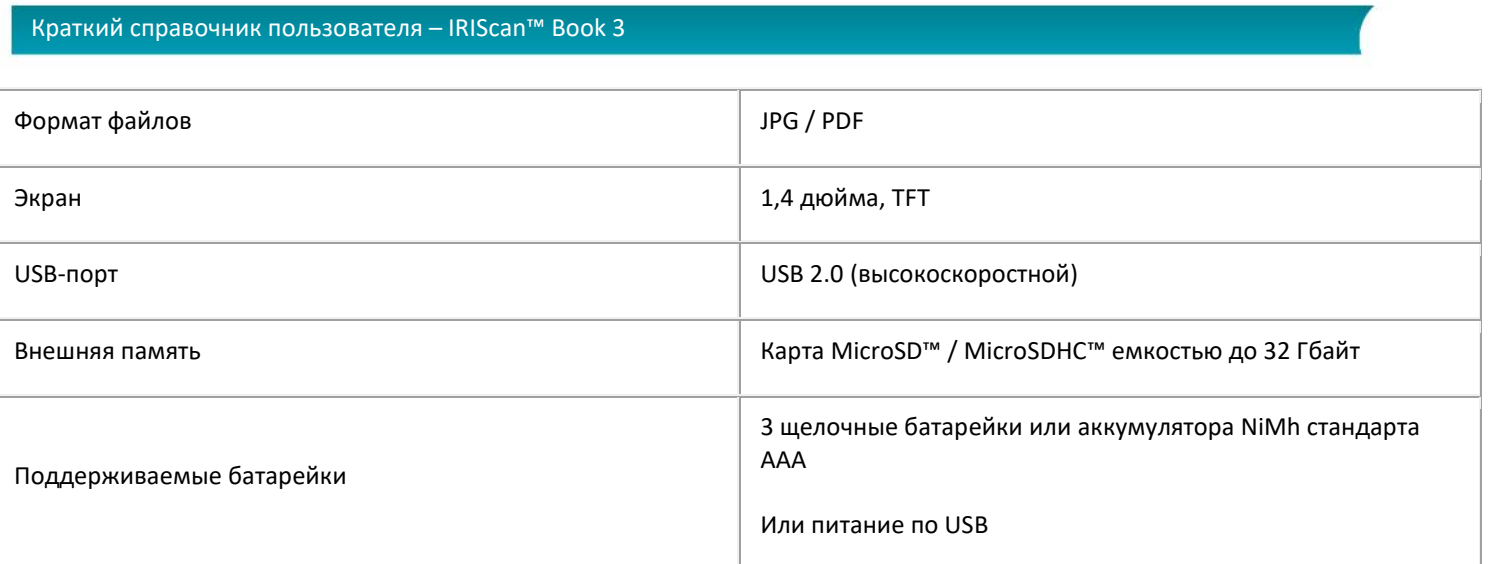

## <span id="page-12-0"></span>**8. Поиск и устранение неисправностей**

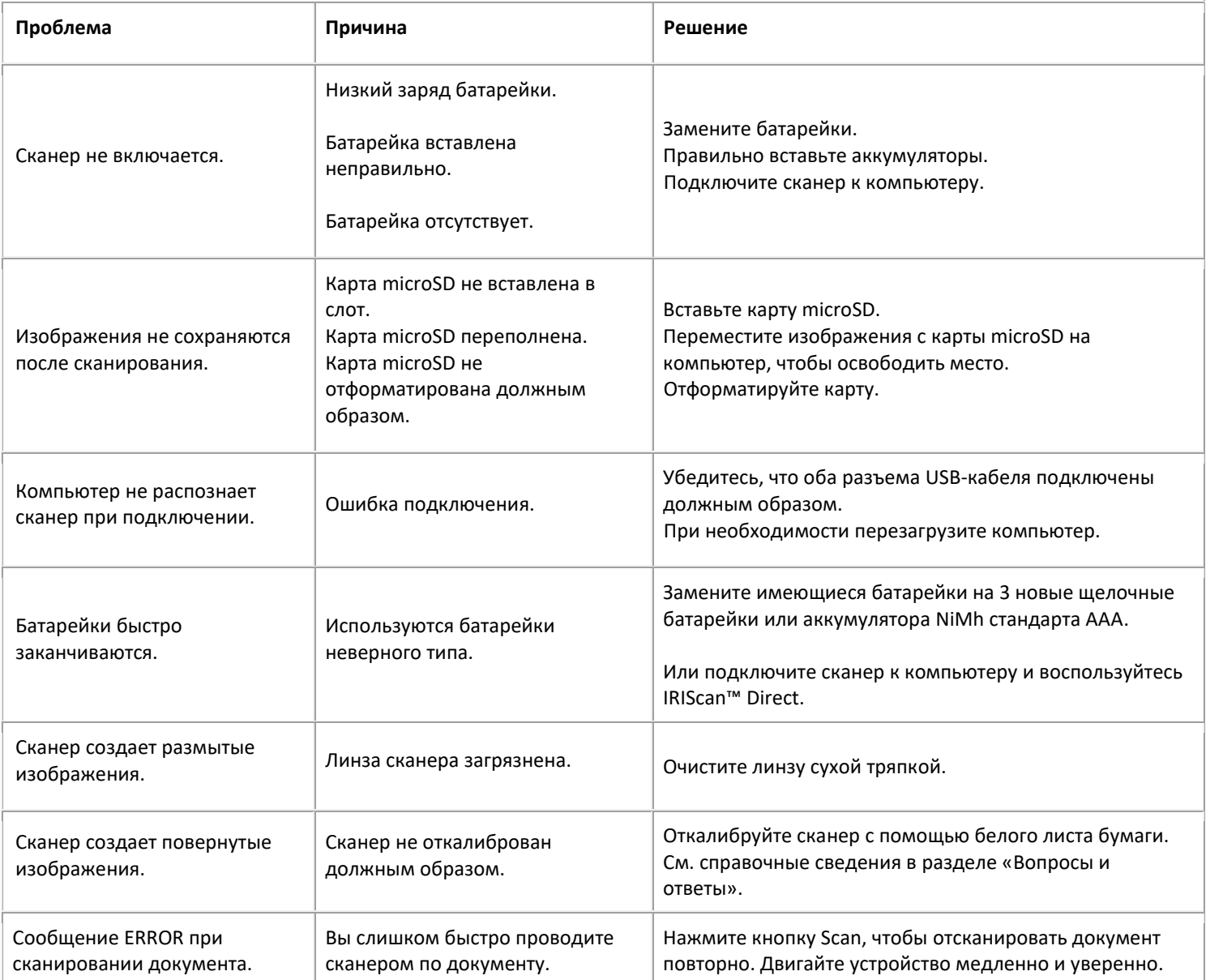

Если у вас возникнут проблемы при использовании IRIScan™ Book 3, ознакомьтесь с документом **«Вопросы и ответы»** на нашем сайте или воспользуйтесь нашей [технической поддержкой](http://www.irislink.com/support/iriscanbook).

Наш[а политика поддержки](http://www.irislink.com/Support-Policy) опубликована на нашем веб-сайте.

13

### <span id="page-13-0"></span>9. Официальные уведомления

### IRIScan™ Book 3

Программное обеспечение, описанное в данном документе, поставляется по лицензионному соглашению или соглашению о неразглашении. Использование или копирование данного программного обеспечения допускается только в соответствии с условиями указанных выше соглашений. Не допускается воспроизведение какой-либо части настоящей публикации в любой форме или любым способом без предварительного письменного разрешения компании I.R.I.S. SA.

Материалы, отсканированные данным изделием, могут быть защищены государственным законодательством и другими нормативами, такими как законы об авторском праве. Покупатель несет исключительную ответственность за выполнение таких законов и нормативов.

#### Авторское право

© I.R.I.S SA, 2019. Все права защищены. 1.R.I.S. владеет авторскими правами на все документы, связанные с IRIScan™ Book.

### Версия документации 19-1.1

Спецификации данного программного обеспечения и содержимое данного руководства пользователя могут быть изменены без уведомления. Любые модификации, исправление ошибок, обновления функций, выполненные в реальном программном обеспечении, могут не быть своевременно отражены в данном руководстве пользователя. Для получения более точной информации вы можете обратиться непосредственно к программному обеспечению. Любые опечатки, ошибки перевода и сведения, несоответствующие существующему программному обеспечению, будут своевременно исправлены. В этой документации используются для примеров вымышленные имена. Любые совпадения с реальными лицами, компаниями и организациями случайны.

#### Товарные знаки

Microsoft является зарегистрированным товарным знаком корпорации Microsoft.

Windows, Windows Vista, Windows 7, Windows 8 и Windows 10 являются зарегистрированными товарными знаками или товарными знаками корпорации Microsoft в США и/или других странах.

Microsoft и Windows являются зарегистрированными товарными знаками корпорации Microsoft.

Другие наименования и продукты, упомянутые в настоящем документе, могут быть товарными знаками или зарегистрированными товарными знаками соответствующих компаний.

#### Гарантия

Информация, представленная в настоящем документе, может быть изменена без предварительного уведомления. I.R.I.S. не дает никаких гарантий в отношение этого материала, включая без ограничений подразумеваемые гарантии пригодности для определенной цели.

I.R.I.S. не будет нести ответственность за ошибки, содержащиеся в настоящем документы, а также за случайные и последовательные убытки в связи с комплектацией, качеством или использованием настоящего материала.

### Указания по технике безопасности

Следуйте указаниям по технике безопасности ниже при настройке и использовании сканера:

- Ознакомьтесь со всеми указаниями и следуйте всем предупреждениям в данном документе.
- Поместите сканер достаточно близко к компьютеру, чтобы соединить их интерфейсным кабелем.
- Никогда не используйте сканер с мокрыми руками, это относится как к автономному, так к стационарному режимам.
- При подключении изделия к компьютеру или другому устройству с помощью кабеля проверьте правильность ориентации соединителей. У каждого соединителя есть только одна правильная ориентация. Вставка соединителя с неправильной ориентацией может привести к повреждению обоих устройств, соединенных кабелем.
- За исключением установки карты miniSD или аккумуляторов в соответствующие отсеки не вставляйте посторонние предметы в отверстия на устройстве, они могут коснуться деталей под напряжением или вызвать короткое замыкание.
- Поместите изделие на плоскую неподвижную поверхность, достаточную для размещения изделия и сканируемого документа.
- Ни при каких обстоятельствах не разбирайте сканер.

14

- В случае перегрева изделия или появлении дыма или необычного запаха, потери цвета или изменения формы,  $\bullet$ немедленно выключите сканер, выташите аккумуляторы (если применимо) и отсоедините сканеры. Прекратите использование сканера и обратитесь к своему дилеру или в службу поддержки IRIS, чтобы получить инструкции по дальнейшим действиям.
- Не подвергайте сканер физическому воздействию и не роняйте его.
- Не используйте и не храните сканер на улице, в автомобиле, рядом с источниками грязи, пыли и тепла и в помещениях, подверженных шоковому воздействию, вибрациям, конденсации, воздействию высокой температуры, влажности, прямым солнечным лучам, мощным источникам света или быстрым перепадам температуры и влажности.
- Ни при каких условиях не разбирайте, не модифицируйте и не ремонтируйте сканер самостоятельно.
- Особые меры предосторожности для моделей, оборудованных только Wifi-передатчиком (IRIScan Book Executive 3, IRIScan Anywhere 3 Wifi, IRIScan Pro 3 Wifi):
- Радиоизлучение от изделия может повлиять на работу других устройств, таких как медицинское оборудование, измерительное оборудование на самолетах и устройства с автоматическим управлением, такие как водители ритма, автоматические двери и противопожарная сигнализация и любые другие устройства, чувствительные к радиоизлучению.
- При использовании изделия рядом с такими устройствами внутри медучреждения следуйте указаниям квалифицированного медицинского персонала, а также всем предупреждениям и указаниям на устройстве для предотвращения несчастных случаев.

#### Coomsemcmeue RoHS u WEEE

Это изделие соответствует нормативным требованиям директивы Европарламента и Совета Европы в отношении ограничений на использование вредных веществ в электрическом и электронном оборудовании (2011/65/EU) и директивы по утилизации отработанного оборудования (WEEE) (2012/19/EU).

### Заявление о радиочастных помехах по нормативам FCC

Данное оборудование было протестировано на соответствие ограничениям для цифровых устройств класса В согласно части 15 правил FCC. Эти ограничения разработаны для обеспечения разумной защиты от помех в жилом помещении. Настоящее оборудование создает, использует и может излучать радиочастотную энергию и в случае установки и эксплуатации с нарушением инструкций, изложенных в руководстве (см. www.irislink.com/start) может создавать помехи для радиосвязи.

Мы не можем дать гарантий, что помехи не возникнут в конкретной ситуации. Если устройство станет причиной помех для радио- и телевизионного приема (это можно определить, включив и выключив устройство), пользователь может попытаться устранить их следующим образом:

- Увеличить расстояние между устройством и приемником.
- Подключить устройство к розетке в линии, отличной от той, к которой подключен приемник.
- Обратиться за помощью к дилеру или квалифицированному теле- или радиомастеру.

Настоящее устройство соответствует требованиям части 15 правил FCC. При его эксплуатации должны выполняться два условия:

(1) устройство не должно вызывать вредоносных помех

(2) устройство должно работать в условиях любых помех, включая помехи, которые могут вызвать его нежелательное поведение.

Изменения и модификации настоящего оборудования, не одобренные специально компанией IRIS, могут привести к аннулированию права пользователя эксплуатировать настоящее оборудование. Для сохранения соответствия нормативным требованиям FCC с устройством необходимо использовать экранированные кабели.

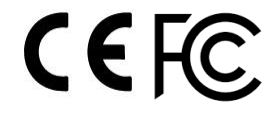

15

### *IC RSP-100*

Настоящим компания I.R.I.S s.a. заявляет, что выпускаемые ею устройства IRIScan™ Mouse Wifi, IRIScan™ Book Executive, IRISPen™ Air, IRIScan™ Anywhere соответствуют основным нормативным требованиям и другим применимым положениям канадской директивы IC RSP-100.

## *Утилизация оборудования в частных домах (Европейский Союз)*

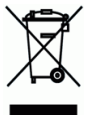

Этот символ на изделии или упаковке означает, что изделие не может быть утилизировано с домашними отходами. Его следует передать в соответствующую организацию для переработки, чтобы защитить здоровье людей и окружающую среду Для получения дополнительной информации о передачи оборудования для переработки обратитесь в мэрию, службу утилизации отходов или магазин, где вы купили изделие.

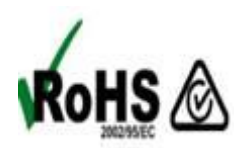